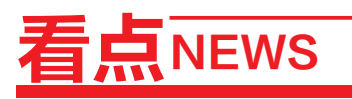

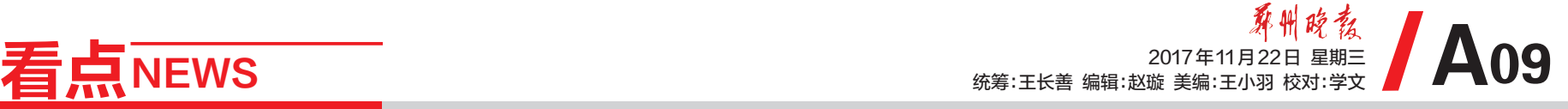

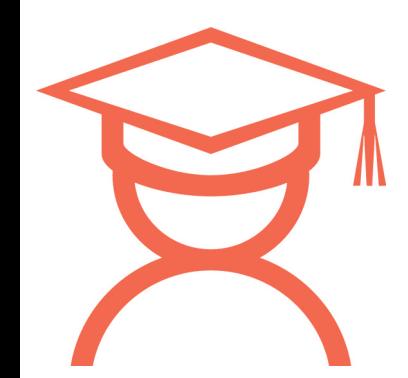

# 2018年高考网上报名开始

提醒考生:谨慎填写,基本信息注册成功后不能修改

本报讯 11月21日上午9时,全省2018年高考报名启动。为确保考生顺利完成报名,省招生办日前公布《河南 省2018年普通高校招生网上报名使用手册》指导学生报名。 郑报融媒记者 张竞昳

# 填写虚假信息将记入诚信档案

网页。

考生网上报名有两条途径: 登录"河南省招生办公室"网站。 (http://www.heao.gov.cn),在 首页点击"网上报名"进入网上 报名页面;直接访问https://pzwb.

#### heao.gov.cn,进入考生服务平台 时使用一台电脑进行报名操作。

## 同一身份证号只能注册一次

考生首次使用报名系统,须 先注册。其中,"报名序号"和"注 册密码"是考生网上注册必须的凭 据。考生须先到各报名点或县区 招生办缴纳报名费用,然后领取 "报名序号"和"注册密码"。考生 在领取报名序号后,要先核对报考

的类型、类别是否正确,如有问题, 及时向报名点或县区招生办反映。 提醒考生 网上注册身份证 号必须为18位,同一身份证号只 能注册一次。最后一位若为字母 "X",无论考生填大写还是小写, 系统都将自动生成大写字母。

提醒考生 如发现填写虚假 报名信息,将记入考生诚信档案。 一台电脑同时只能供一名考生使 用,两个或两个以上的考生不能同

### 注册手机号须保持畅通至录取结束

"短信服务号码"主要为考 生提供安全及信息服务,用于 "河南省普通高校招生考生服务 平台"登录提醒、重置密码验证、 填报志愿确认、通知成绩以及录取 结果等。

提醒考生 手机号仅限填写 河南省内的中国电信、中国联 通或中国移动的;同一个手机 号只能由一名考生注册使用; 确保该号码从报名到录取期间 持续有效。

# 注册成功后,考生基本信息不得修改

填写考生基本信息内容时, 如果考生是"普通高中应届毕业 生"或者是参加过 2011~2017年 高考的往届生,在页面中可直接看 到自己的姓名、身份信息、学业水

考生注册保存成功后,原有 的报名序号和注册密码将不能再 使用,考生再登录系统须使用登 录密码。设置登录密码须同时包

#### 平成绩等,否则考生须自行填写。 提醒考生 填写信息时确保姓 名、身份证号、性别、民族以及出生 日期与身份证上的信息一致,姓名 不要使用同音字或者相近字,若考

含字母的大写、小写、数字和符 号,考生须注意字母大小写。登 录密码最短8位,最长20位。

专业报考栏中选择自己填报的专 业,可选多项。其中,音乐、美术、

提醒考生 父母或监护人信 息及本人简历按要求由考生如

书法、编导类不能兼报。

提醒考生 登录密码要妥善保

登录密码须包含字母、数字、符号

个。报名注册成功后,考生将不能 再修改姓名、身份证号、报名序号、 学业水平考试考生号(普通高中应 届毕业生)、就读班级等基本信息。

生的姓名超过5个汉字,只填写前5

管,以免给自己造成不必要的损失。"密 码验证信息"是考生在忘记密码时重置 密码的重要依据,须妥善保管。建议全 部设置为汉字,不包含标点符号。

实填写。顺序依次为父亲、母 亲,监护人。考生本人简历要倒 序填写(时间最近的简历填写在 第一条),最后截止日期为 2018

年6月。

# 考生类别分为应往届,个人简历要倒序填写

"考生类别"分为应届、往届, 提醒考生填报时注意区分。如还 需报考体育单招或盲聋哑单招, 可在兼报信息下选择。系统默认 为不兼报。艺术、体育类考生在

#### 完成网上报名后须安全退出系统

为确保未来高考通知书能 顺利邮递,请考生填写邮政编 码、收件人和通讯地址时,这三 项的填写要前后一致,方便收到 录取通知书。 提醒考生 所有信息填写完 毕后须认真核对,确保无误后点 击"保存"。考生最后一次修改

报名数据三分钟后,可以点击 "完成"按钮结束整个报名。操 作结束后,点击"退出"按钮安全 退出系统。

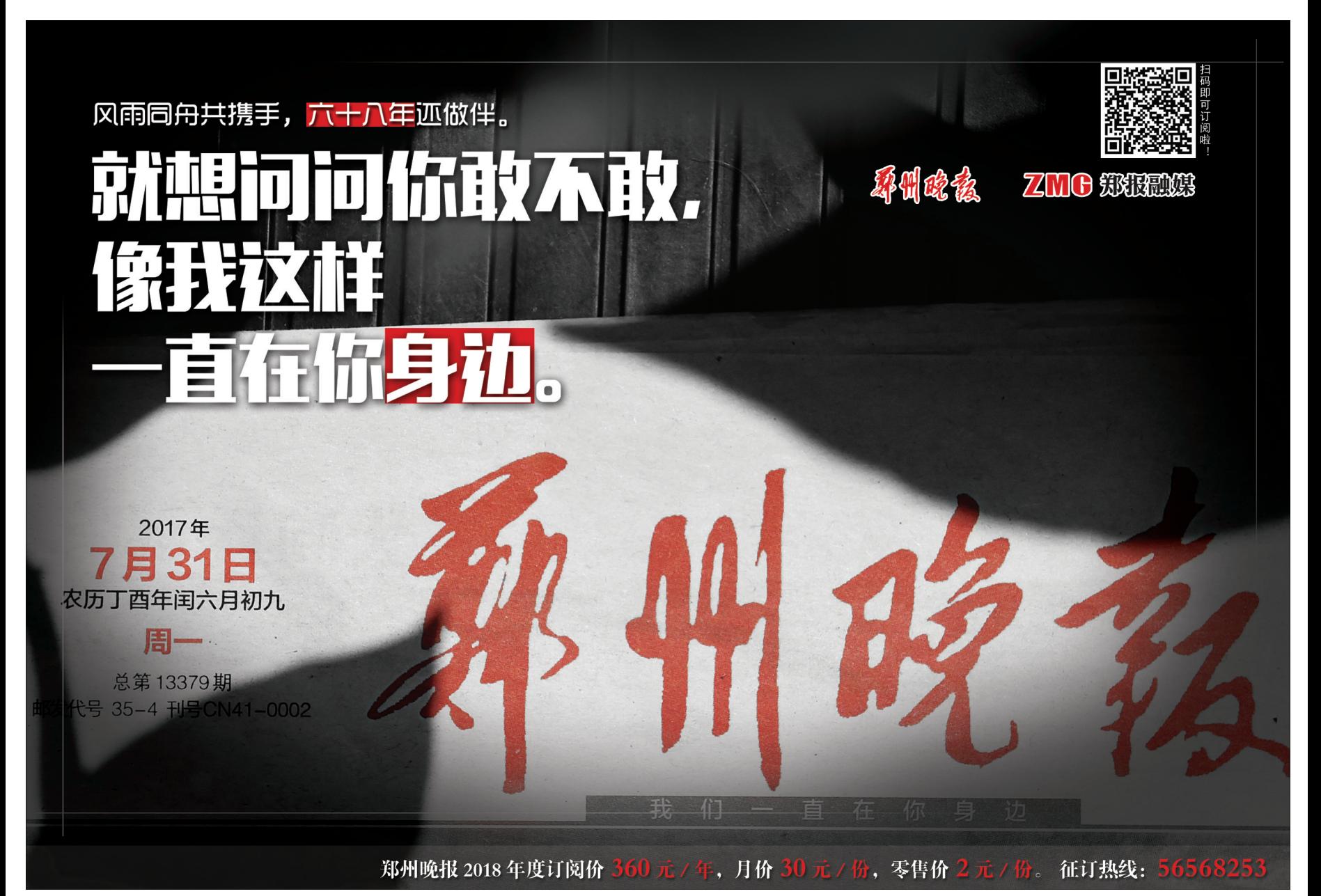